# 從Nexus 9336PQ主幹交換機故障中恢復

### 目錄

簡介 必要條件 需求 採用元件 背景資訊 問題 解決方案 新主幹交換機啟動到載入程式提示

簡介

本文檔介紹如何更換在ACI交換矩陣上運行的故障Cisco Nexus 9336PQ以應用為中心的基礎設施 (ACI)主幹交換機。

## 必要條件

#### 需求

本文件沒有特定需求。

#### 採用元件

本文中的資訊係根據以下軟體和硬體版本:

● Cisco Nexus 9336PQ主幹交換器

● Cisco Nexus 9000系列ACI模式交換機軟體版本11.0(2m)及更低版本

本文中的資訊是根據特定實驗室環境內的裝置所建立。文中使用到的所有裝置皆從已清除(預設 )的組態來啟動。如果您的網路正在作用,請確保您已瞭解任何指令可能造成的影響。

### 背景資訊

本文檔中的資訊基於以下假設:您的Nexus 9336PQ交換機已完全正常工作,並且在發生完全硬體 故障和發生故障之前,它作為ACI交換矩陣中的主幹運行。本文檔還基於您已接收並準備安裝更換 的Nexus 9336PQ主幹交換機。

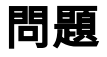

在ACI交換矩陣中運行的Nexus 9336PQ裝置發生完全硬體故障。現在無法訪問該節點,必須更換裝 置。

## 解決方案

完成以下步驟即可解決此問題:

- 1. 從應用策略基礎設施控制器(APIC)GUI導航至Fabric > Inventory > Unreachable Nodes。
- 2. 出現故障的主幹交換機應出現在此頁面上。記錄故障交換機的**節點ID和節點名稱**。
- 3. 停用發生故障的脊柱開關並將其從控制器中移除:
	- 按一下Actions下拉選單,然後選擇Decommission:

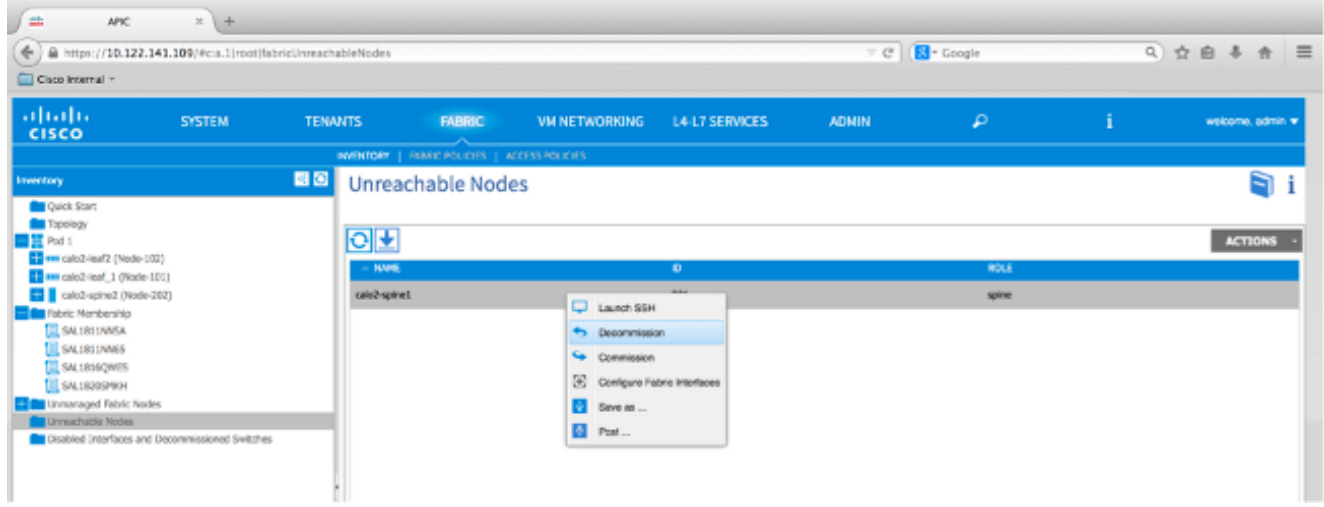

按一下「Remove from controller 」單選按鈕,然後按一下「OK:

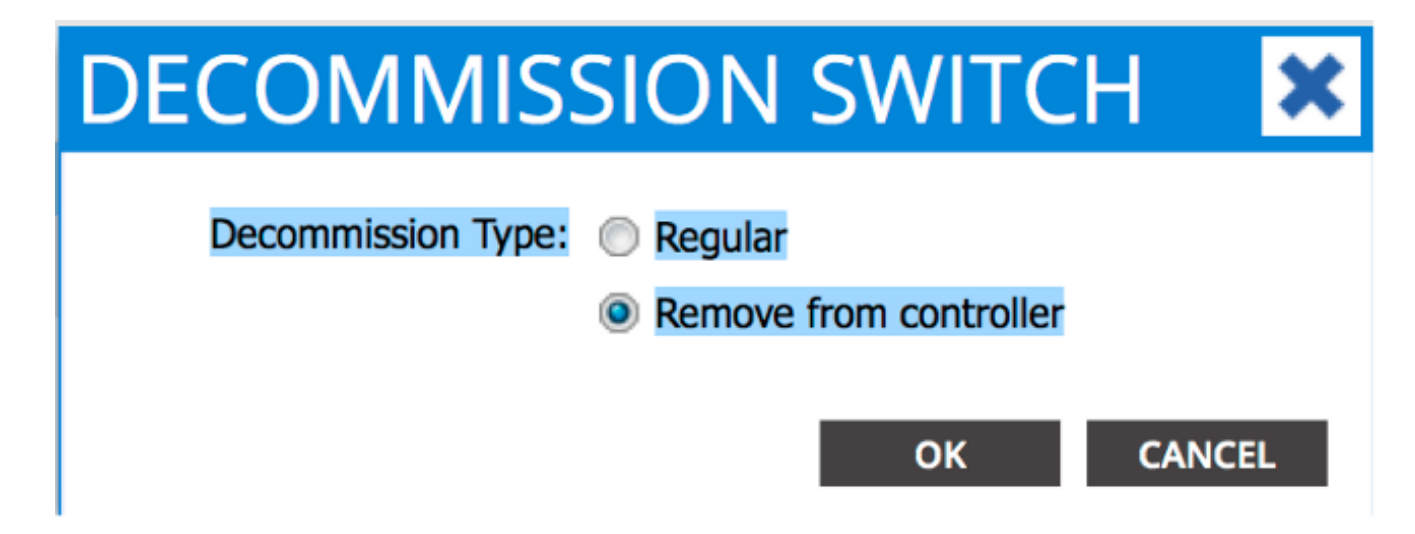

出現「DECOMMISSION」彈出視窗時,按一下YES:

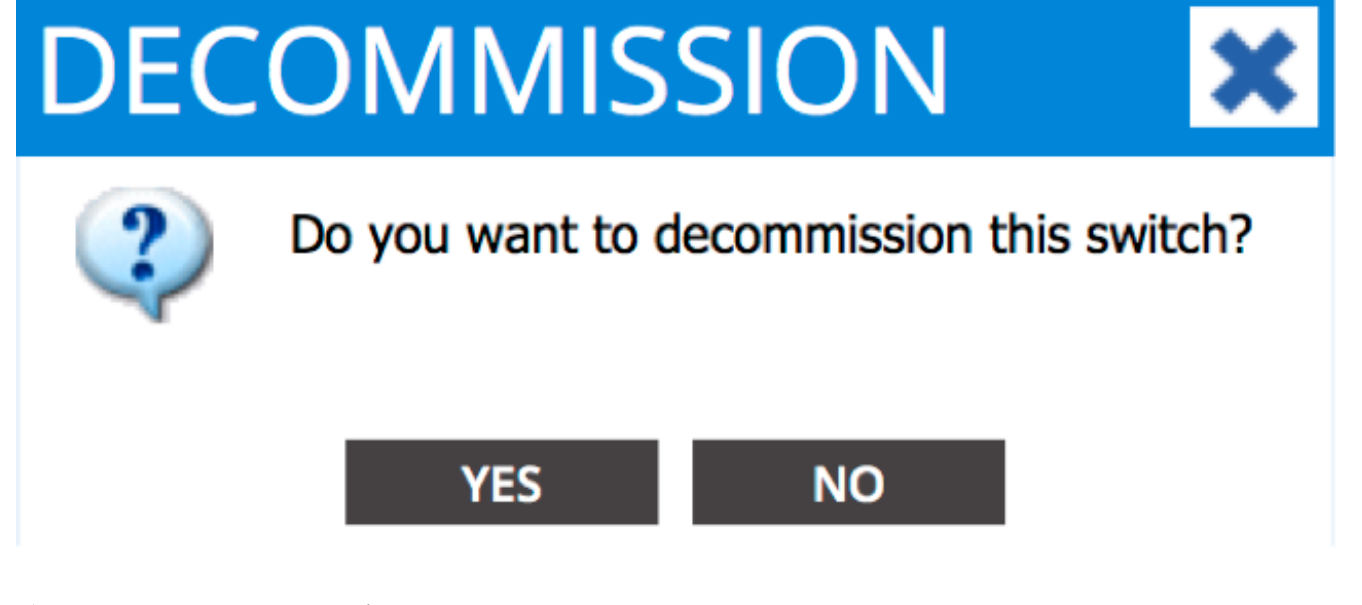

附註:從APIC GUI中刪除已取消的節點可能需要長達10分鐘的時間。故障節點出現在*未託管* 交換矩陣節點資料夾中後,已將其正確刪除。

從機架中取出發生故障的主幹交換機,然後安裝更換件。然後,主幹交換機引導至ACI模式並 4. 進入交換矩陣發現狀態:

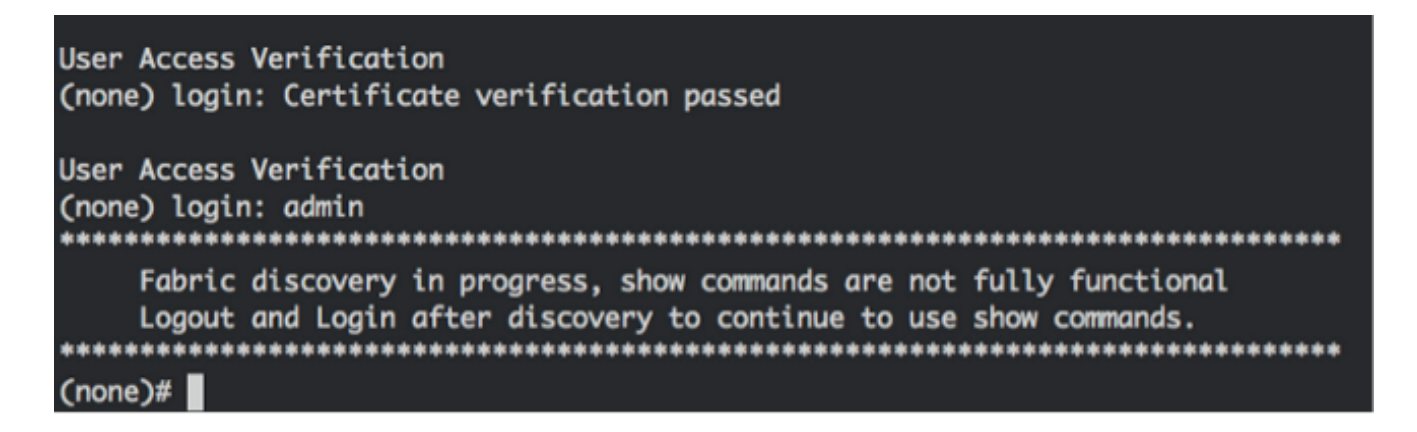

- 5. 從APIC介面導航到**Fabric > Inventory > Fabric Membership**。您應該看到新的主幹交換機在「 工作」窗格中列為一行。
- 6. 按兩下該行並輸入為舊主幹交換機記錄的**節點ID**和**節點名稱**(步驟2):

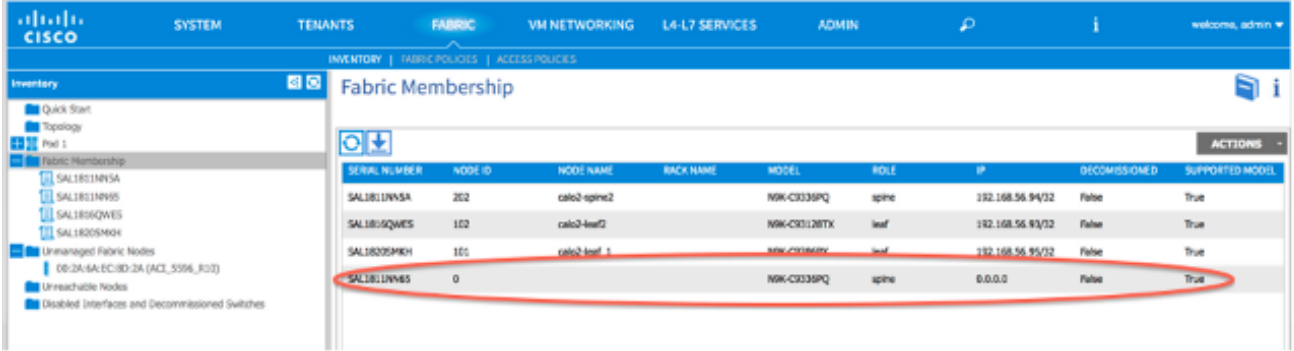

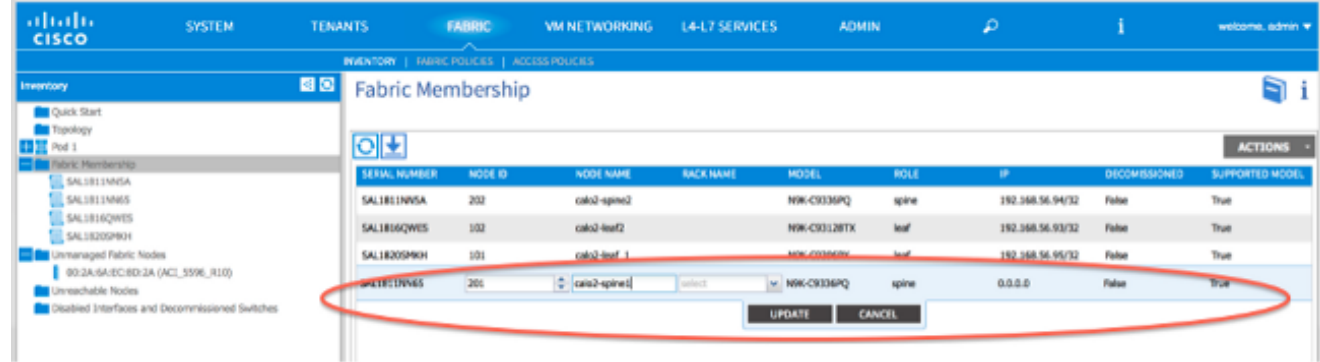

7. 在APIC GUI中,驗證主幹交換機是否收到新的IP地址:

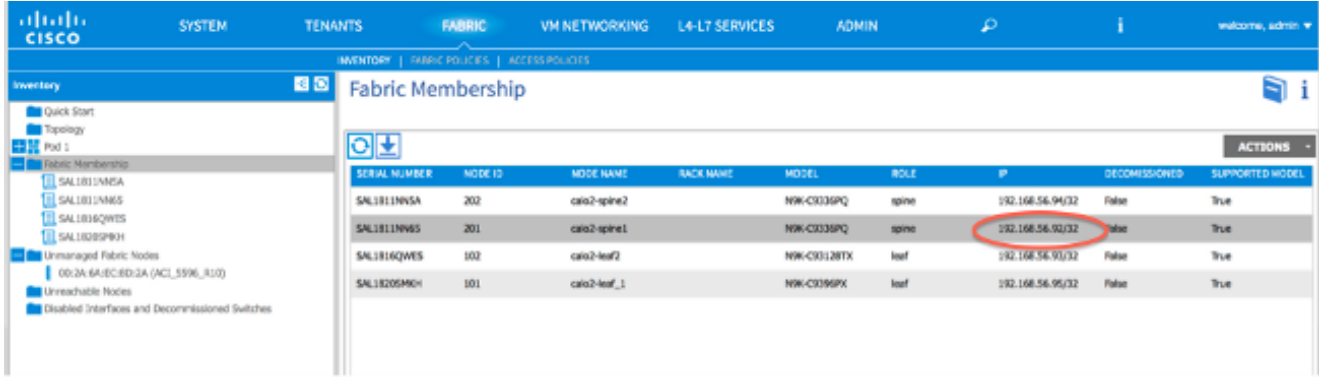

新的主幹交換機現在已完全加入ACI交換矩陣,APIC會自動將所有相關策略推送到節點。在這 8. 種情況下,節點ID為201的主幹**交換機**失敗。它被另一個主幹交換機取代,該主幹交換機具有 相同的節點ID。然後,APIC將節點201相關的所有策略下推到新的主幹交換機,而無需進一步 配置。

在命令列介面(CLI)上,您應該看到主機名已更改,以反映輸入到APIC GUI中的資訊,APIC GUI用於驗證是否已將策略推送到新節點:

```
User Access Verification
(none) login: admin
Fabric discovery in progress, show commands are not fully functional
   Logout and Login after discovery to continue to use show commands.
(none)#
(none)#
(none)#
(none)#
(none)#
calo2-spine1#
calo2-spine1#
calo2-spine1#
calo2-spine1#
calo2-spine1#
calo2-spine1#
calo2-spine1#
```
#### 新主幹交換機啟動到載入程式提示

安裝新的主幹交換機(上一節中的步驟4)後,裝置可能會啟動到loader>提示。如果發生這種情況 ,請完成以下步驟以進入裝置上的ACI模式:

1. 輸入dir命令以列出bootflash: 的內容

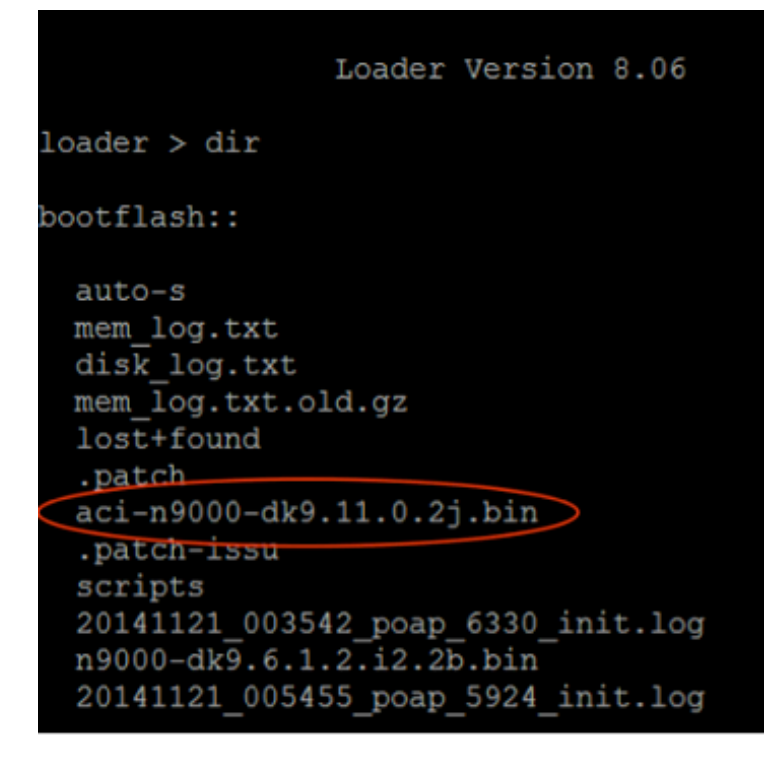

2. 使用您在bootflash:中找到的交換機映像名稱輸入以下命令:

loader> **boot** <aci\_image\_name.bin> 附註:ACI交換機映像名稱始終以aci-n900開頭。 3. 驗證裝置隨後是否引導至ACI模式並進入交換矩陣發現狀態。